# **1 – Télécharger l'application**

Afin de télécharger l'application Inshot sur votre « **Play store** » mobile, rendez-vous dans le menu des applications et appuyer une fois sur l'icône suivant :

Une fois la page d'accueil du « **Play Store** » ouverte, dans la barre de recherche en haut de votre écran, appuyer sur l'espace dédié (en rouge). Cette action déclenche votre clavier, vous pouvez alors **noter le nom de l'application « Inshot »**.

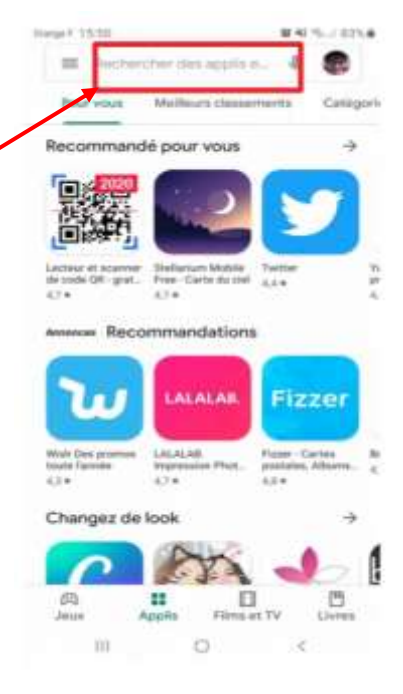

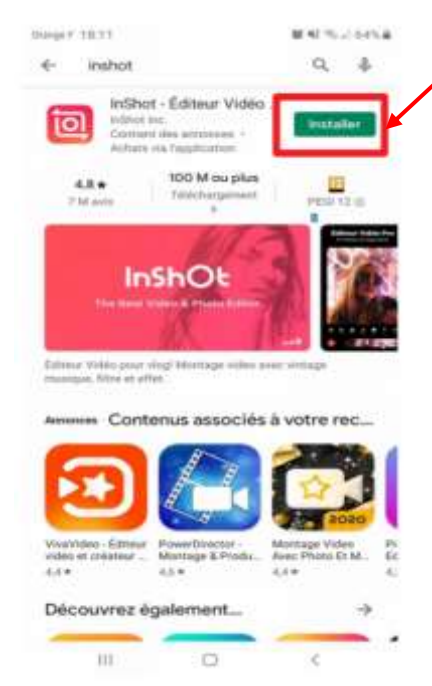

Une fois l'application trouvée, sélectionner la et **appuyer sur le bouton « Installer »**. Cette action peut entraîner diverses demandes d'autorisation (accès aux coordonnées bancaires). La version que nous souhaitons utiliser est gratuite, appuyer donc sur le bouton « ignorer » ou « refuser » selon les versions de mobile. Cette action engendre un téléchargement, veuillez patienter jusqu'à la fin de ce dernier. L'application s'installe dans le menu des applications et est disponible à tous moments.

**Une fois que vous avez terminé le téléchargement, appuyer sur le bouton « Ouvrir ».** Cette manipulation ouvre l'application Inshot.

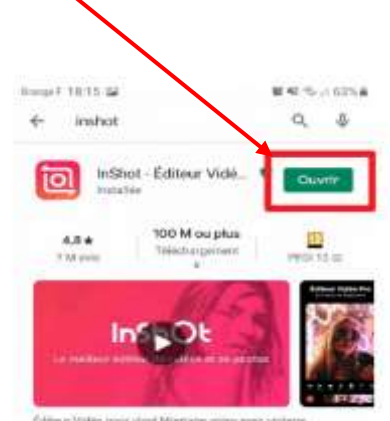

Čdilinu: Video posir vlogi Morriage minu amic stribe)<br>musiczat, Nitré et effet:

## **2 – Les premiers pas**

Avant de lancer l'application, vous avez au préalable réalisés les différents supports : photos et vidéos. Ces contenus multimédias se trouvent dans votre galerie.

#### **LANCEMENT DE L'APPLICATION INSHOT**

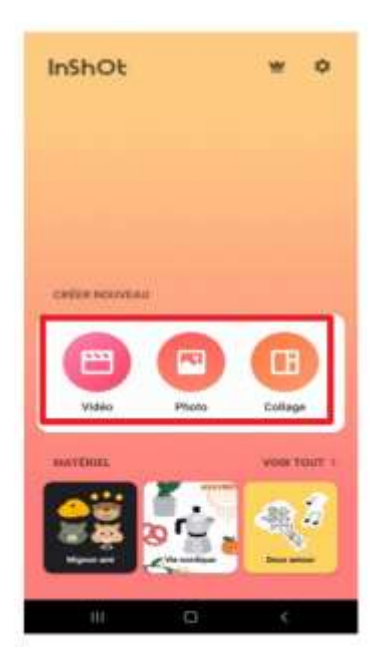

**L'application s'ouvre**, vous vous trouvez sur le menu de démarrage. Inshot vous propose de réaliser 3 types de montage soit un montage « vidéo », « photo » ou « collage ».

**Le bouton « Vidéo »** permet de monter une ou plusieurs vidéos réalisées au préalable et/ou d'y insérer des photos.

**Le bouton « Photo »** permet de réaliser un montage photo uniquement.

**Le bouton « Collage »** permet de réaliser un trombinoscope de photos. C'est fonction est souvent utilisée sur les réseaux sociaux et notamment sur Instagram.

**Lors de la formation, nous utiliserons uniquement le bouton « Vidéo »**, mais n'hésitez pas vous rendre sur les autres boutons pour découvrir les autres fonctionnalités. L'onglet « Matériel », vous permet de visionner les stickers (autocollants virtuels animés), émojis (émoticônes) et effets (filtres) à votre disposition en amont du montage.

#### **LANCEMENT DU MONTAGE « VIDÉO »**

Lorsque vous appuyez sur le **bouton « Vidéo »**, une fenêtre comme celle-ci peut s'ouvrir. L'application vous demande l'autorisation d'accéder au contenu multimédia présent sur votre smartphone. Afin de pouvoir sélectionner les vidéos et les photos, **appuyer sur le bouton « Autoriser ».**

Une fois l'application autorisée à avoir accès aux contenus multimédia, une nouvelle fenêtre s'ouvre. Ici, Inshot vous propose de commencer votre projet. **Appuyer sur le bouton « Nouveau »**.

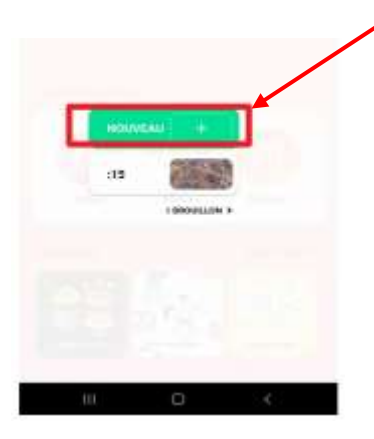

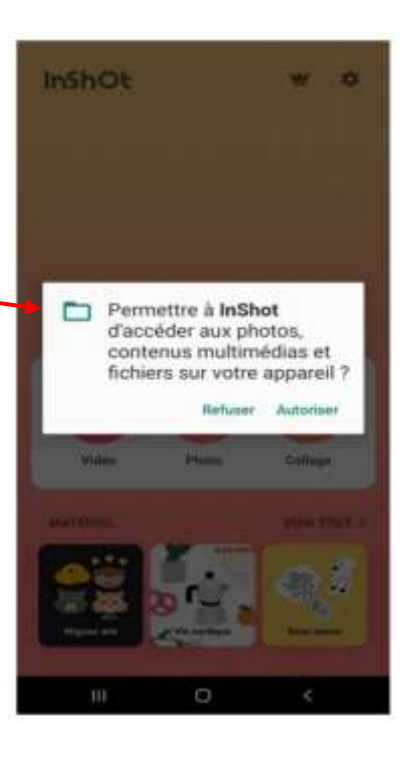

## **3 – Sélection des contenus multimédia**

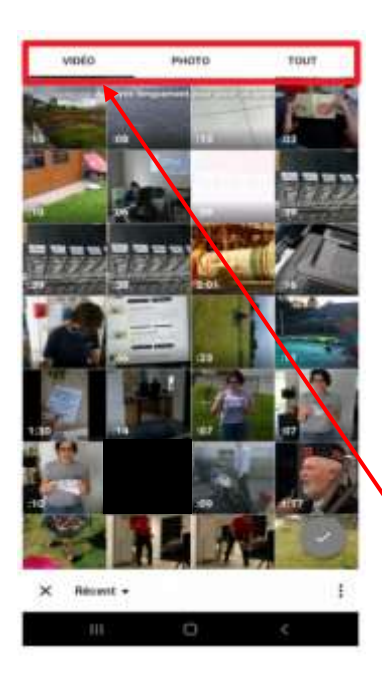

Le nouveau projet démarre, **l'application vous demande de choisir vos différents supports à monter (appelés rushs).**

**Bibliothèque Média (Galerie).** 

C'est là que vous trouverez tous vos **médias**, y compris les clips vidéo, les photos et la musique. Vous y trouverez également des transitions, des effets et divers autres éléments que vous pouvez utiliser dans vos projets.

La liste en haut de l'écran vous permet de naviguer entre vos vidéos et vos photos. **Un trait noir symbolise l'onglet sélectionné, ici « VIDÉO ».**

### **Fenêtre de prévisualisation et barre d'outils**

Lorsque vous avez sélectionné les différents supports multimédias, l'application vous dirige vers la **Fenêtre de prévisualisation (en vert).** 

La fenêtre de prévisualisation affiche la vidéo de la **Timeline (en bleu ci-contre)**. Votre vidéo est découpée en séquence. La position de la tête de lecture est indiquée par un trait blanc.

**La barre d'outils (en rouge)** permet d'accéder facilement à de nombreuses commandes d'édition. (Voir en détail plus bas).

**Le bouton + (en orange)** permet d'ajouter de nouveaux supports multimédias.

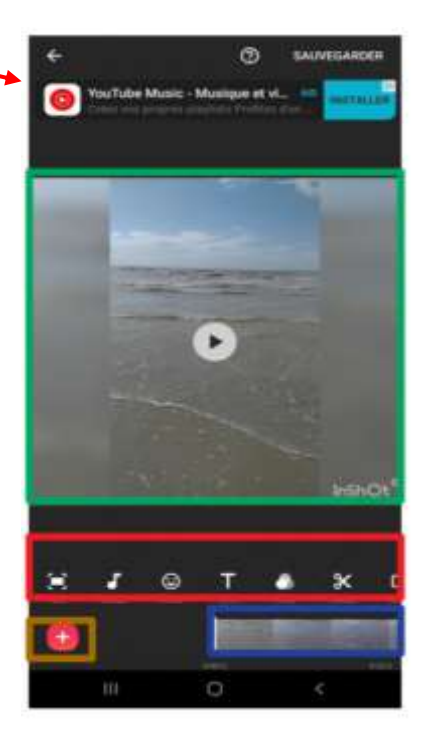

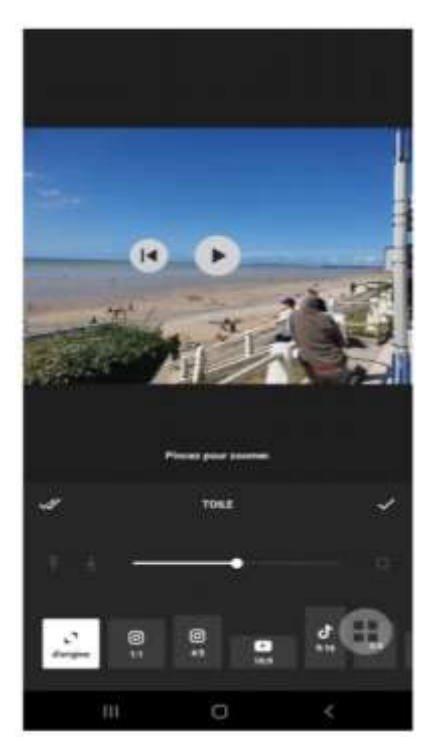

## **4 - Modifier l'image**

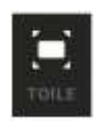

**Le bouton « Toile »** permet de zoomer en pinçant avec ces doigts l'écran et d'appliquer **le format** de son choix. Le format par défaut est 4:5 (Instagram).

#### $[$  $\mathscr{U}$ 乜 О Ħ  $\alpha$ ED. ☺ ∩ n ъ¦∢ EFFACER VOLUME LA VITESSE **THUCKSER** TOURNER

- **Le bouton « Musique »** permet d'insérer des **pistes disponibles** via l'application **(préenregistrées)**, de mettre **votre propre musique** et de poser des **effets sonores** (instrument, rire, enfants, oiseaux) sur le montage ou de **vous enregistrer directement.**
- **Le bouton « sticker »** permet de **coller des stickers pré-enregistrés** sur le montage et/ou de mettre du texte.
- **Le bouton « Texte »** permet la **mise en forme du texte**, c'est pourquoi vous pouvez **changer les couleurs, la taille, la police et appliquer des effets et des encadrés**.
- **Le bouton « Filtre** permet de **poser un filtre sur la vidéo, la photo.** Une vingtaine de filtres sont à votre disposition. Vous pouvez également **mettre des effets visuels et les régler.**
- **Le bouton « Durée »**
- **Le bouton « Divisé »** vous permet de **découper votre montage**, c'est à dire de réduire sa taille, de sélectionner une séquence particulière. Vous pouvez couper et divisé votre montage en le fractionnant. Une réglette vous permet de modifier le temps de votre montage par séquence.
- **Le bouton « Effacer »** permet de **supprimer** un contenu multimédia mais pas l'entièreté de votre montage. Vous pouvez changer l'ordre de vos supports multimédia en appuyant longuement pour sélectionner la

séquence à modifier et en la déplaçant avec le doigt (à maintenir

- **Le bouton « Fond »** permet d'appliquer un **fond de couleur à votre montage**, de brouiller en floutant l'arrière-plan et/ou de mettre un dégradé de couleur.
- **Le bouton « Vitesse »** permet de **réduire ou d'augmenter** la vitesse de lecture de votre montage.
- **Le bouton « Crop »** vous permet de **rogner l'image/ la vidéo**. Vous pouvez alors effectuer un zoom, un focus et sélectionner une petite partie de votre vidéo.
- **Le bouton « Volume »** permet d'agir sur le **volume du montage** en l'augmentant ou en le diminuant.
- **Le bouton « Dupliquer »** permet de **reproduire à l'identique votre travail.** C'est l'équivalent d'une copie.
- **Le bouton « Gel »** permet de **geler votre travail afin qu'il conserve sa mise en forme**. Il est préférable d'effectuer cette manipulation une fois votre travail terminé.

#### **5 – Sauvegarder, exporter et partager**

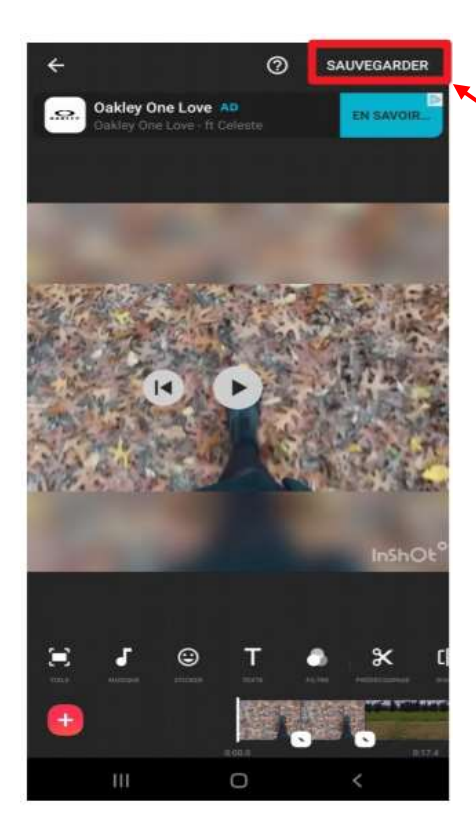

Pour sauvegarder votre travail, appuyer sur le bouton « **Sauvegarder »** en haut à droite (. Puis déterminer **la qualité** de votre vidéo, la plus haut qualité (1080P) vous permettra d'obtenir une bonne vidéo.

Le logiciel lance la **sauvegarde et convertit** votre vidéo. N'hésitez pas à supprimer les publicités à ce moment-là et à **indiquer sur quels supports vous souhaitez enregistrer votre vidéo**.

**NB :** Par mesure de sécurité, sauvegarder votre vidéo sur votre smartphone puis transmettez là par mail ou via les réseaux sociaux.

À partir de cette page, vous pouvez **choisir le lien de partage.** Plusieurs options s'offrent à vous : messenger, youtube, twitter, whatapps, Instagram…

C'est à vous de déterminer ce qui est le plus pertinent. L'application vous envoie vers l'application choisie et vous indique la démarche à suivre.

**NB :** si votre montage est lourd, n'hésitez pas à utiliser l'outil en ligne **Wetransfer** ou à utiliser un cloud.

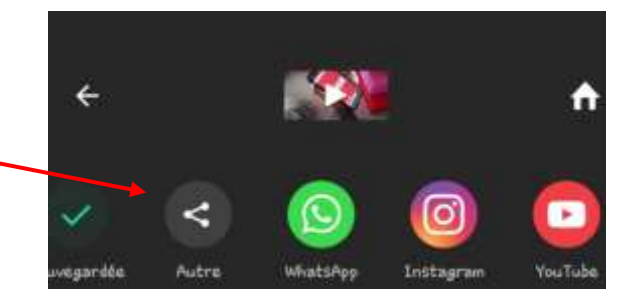